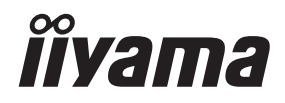

# *USER MANUAL* ProLite

### **LCD Monitor**

**ENGLISH** 

### ProLite T2453MTS

Thank you very much for choosing the iiyama LCD monitor.

We recommend that you take a few minutes to read carefully through this brief but comprehensive manual before installing and switching on the monitor. Please keep this manual in a safe place for your future reference.

### **iiyama** | Servicecard

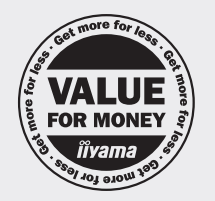

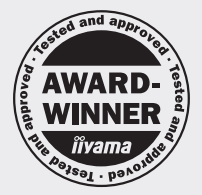

#### Dear user, we congratulate you on the purchase of your iivama LCD.

For details on warranty and locally used pixel policies that apply directly after installation of your product please check the iiyama website.

#### To report a fault, please contact your local support centre found at www.iiyama.com/service

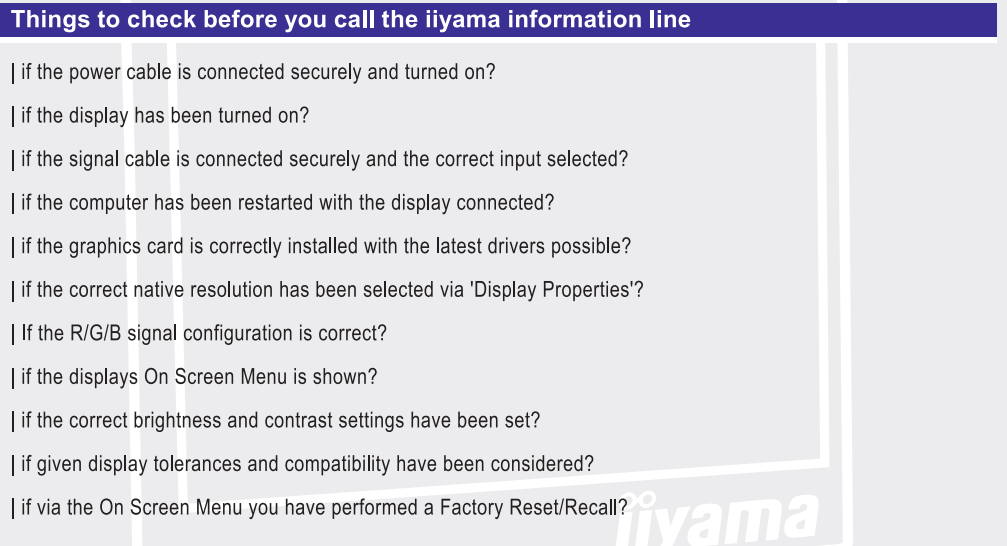

#### Before reporting the screen defect, please prepare the following information/evidence:

I model number\*

purchase receipt and serial number \*

I name and address for collection

I telephone/fax number, for availability during the day

convenient collection date (date, time)

short description of the defect

#### Important Note:

If there is no fault found in the collected equipment after inspection, the transferring party shall incur charges for transport and administration.

If you have checked all of the above and there is still no picture, call our information line for assistance in your country.

\* see the identification plate on the back of the case

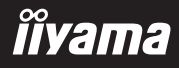

### **CE MARKING DECLARATION OF CONFORMITY**

This LCD monitor complies with the requirements of the EC/EU Directive 2014/30/EU "EMC Directive", 2014/35/EU "Low Voltage Directive", 2009/125/EC "ErP Directive" and 2011/65/EU "RoHS Directive".

The electro-magnetic susceptibility has been chosen at a level that gives correct operation in residential areas, business and light industrial premises and small-scale enterprises, inside as well as outside of the buildings. All places of operation are characterised by their connection to the public low voltage power supply system.

IIYAMA CORPORATION: Wijkermeerstraat 8, 2131 HA Hoofddorp, The Netherlands

Model No. : PL2453MT

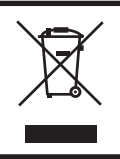

We recommend recycling of used product. Please contact your dealer or iiyama service center. Recycle information is obtained via the Internet, using the address: http://www.iiyama.com

You can access the Web page of different countries from there.

All trademarks used in this user manual are the property of their respective owners.

<sup>■</sup> We reserve the right to change specifications without notice.

## **TABLE OF CONTENTS**

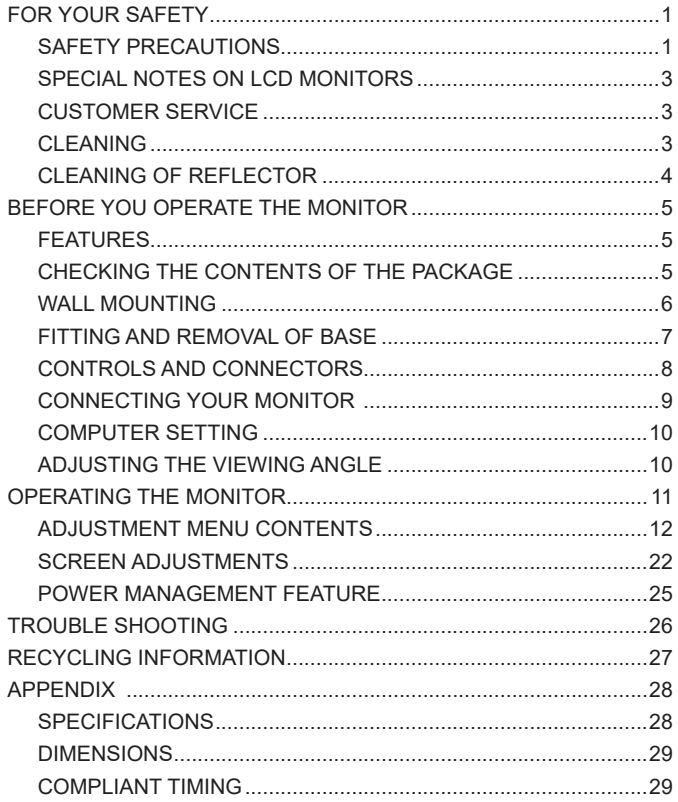

## **ENGLISH ENGLISH**

### **FOR YOUR SAFETY**

### **SAFETY PRECAUTIONS**

#### **WARNING**

#### **STOP OPERATING THE MONITOR IF YOU ARE AWARE OF ANY PROBLEMS**

If you notice any abnormal phenomena such as smoke, strange sounds or fumes, unplug the monitor and contact your dealer or iiyama service center immediately. Further use may be dangerous and can cause fire or electric shock.

#### **NEVER REMOVE THE CABINET**

High voltage circuits are inside the monitor. Removing the cabinet may expose you to the danger of fire or electric shock.

#### **DO NOT PUT ANY OBJECT INTO THE MONITOR**

Do not put any solid objects or liquids such as water into the monitor. In case of an accident, unplug your monitor immediately and contact your dealer or iiyama service center. Using the monitor with any object inside may cause fire, electric shock or damage.

#### **INSTALL THE MONITOR ON A FLAT, STABLE SURFACE**

The monitor may cause an injury if it falls or is dropped.

#### **DO NOT USE THE MONITOR NEAR WATER**

Do not use where water may be splashed or spilt onto the monitor as it may cause fire or electric shock.

#### **OPERATE UNDER THE SPECIFIED POWER SUPPLY**

Be sure to operate the monitor only with the specified power supply. Use of an incorrect voltage will cause malfunction and may cause fire or electric shock.

#### **PROTECT THE CABLES**

Do not pull or bend the power cable and signal cable. Do not place the monitor or any other heavy objects on the cables. If damaged, the cables may cause fire or electric shock.

#### **ADVERSE WEATHER CONDITIONS**

It is advisable not to operate the monitor during a heavy thunder storm as the continual breaks in power may cause malfunction. It is also advised not to touch the plug in these circumstances as it may cause electric shock.

#### **CAUTION**

#### **INSTALLATION LOCATION**

Do not install the monitor where sudden temperature changes may occur, or in humid, dusty or smoky areas as it may cause fire, electric shock or damage. You should also avoid areas where the sun shines directly on the monitor.

#### **DO NOT PLACE THE MONITOR IN A HAZARDOUS POSITION**

The monitor may topple and cause injury if not suitably located. Please also ensure that you do not place any heavy objects on the monitor, and that all cables are routed such that children may not pull the cables and possibly cause injury.

#### **MAINTAIN GOOD VENTILATION**

Ventilation slots are provided to keep the monitor from overheating. Covering the slots may cause fire. To allow adequate air circulation, place the monitor at least 10 cm (or 4 inches) from any walls. Do not remove the tilt stand when operating the monitor. Ventilation slots on the back of the cabinet will be blocked and the monitor may overheat if the stand is removed. This may cause fire or damage. Operating the monitor on its back, side, upside down or on a carpet or any other soft material may also cause damage.

#### **DISCONNECT THE CABLES WHEN YOU MOVE THE MONITOR**

When you move the monitor, turn off the power switch, unplug the monitor and be sure the signal cable is disconnected. If you do not disconnect them, it may cause fire or electric shock.

#### **UNPLUG THE MONITOR**

If the monitor is not in use for a long period of time it is recommended that it is left unplugged to avoid accidents.

#### **HOLD THE PLUG WHEN DISCONNECTING**

To disconnect the power cable or signal cable, always pull it by the plug. Never pull on the cable itself as this may cause fire or electric shock.

#### **DO NOT TOUCH THE PLUG WITH WET HANDS**

Pulling or inserting the plug with wet hands may cause electric shock.

#### **WHEN YOU INSTALL THE MONITOR ON YOUR COMPUTER**

Be sure the computer is strong enough to hold the weight of the monitor, otherwise, you may damage your computer.

#### **REMARK FOR 24/7 USAGE**

This product is not specifically designed for 24/7 usage in all environments.

#### **OTHERS**

#### **ERGONOMIC RECOMMENDATIONS**

To eliminate eye fatigue, do not operate the monitor against a bright background or in a dark room. For optimal viewing comfort, the monitor should be just below eye level and 40-60 cm (16-24 inches) away from your eyes. When using the monitor over a prolonged time, a ten minute break every hour is recommended as looking at the screen continuously can cause eye strain.

# ENGLISH **ENGLISH**

### **SPECIAL NOTES ON LCD MONITORS**

The following symptoms are normal with LCD monitors and do not indicate a problem.

- **NOTE When you first turn on the LCD monitor, the picture may not fit in the display area** because of the type of computer that is used. In this case, adjust the picture position to the correct position.
	- You may find slightly uneven brightness on the screen depending on the desktop pattern you use.
	- Due to the nature of the LCD screen, an afterimage of the previous screen may remain after switching the image, when the same image is displayed for hours. In this case, the screen can be recovered slowly by changing the image or turning off the Power Switch for some hours.

#### **CUSTOMER SERVICE**

If you have to return your unit for service and the original packaging has been discarded, please contact your dealer or iiyama service center for advice or replacement packaging. **NOTE**

#### **CLEANING**

**WARNING** ■ If you drop any materials or liquids such as water into the monitor when cleaning, unplug the power cable immediately and contact your dealer or iiyama service center.

#### CAUTION ■ For safety reasons, turn off the power switch and unplug the monitor before you clean it.

#### **NOTE**

- To protect the LCD panel, do not scratch or rub the screen with a hard object.
- Never use any of the following strong solvents. These will damage the cabinet and the LCD screen.

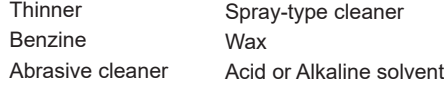

- Touching the cabinet with any product made from rubber or plastic for a long time may cause degeneration or loss of paint on the cabinet.
- **CABINET** Stains can be removed with a cloth lightly moistened with a mild detergent solvent. Then wipe the cabinet with a soft dry cloth.
- **LCD** Periodic cleaning with a soft dry cloth is recommended.
- **SCREEN** Don't use tissue paper etc. because these will damage the LCD screen.
- NOTE Never use any solvents, cleaners and sprays etc.., these will damage the reflector. When the reflector is damaged, the touch function can be lost. The cabinet or glass can be cleaned with a mild detergent solvent but make sure it does not adhere to the reflector.
	- Never use a hard materials, hard clothes and tissue paper etc. because will damage the reflector. When the reflector is damaged, the touch function is lost.
	- **Dust:** Wipe the Dust gently with a soft dry cloth. Use an Air Gun or Air Spray if available.
	- **Stain:** Wipe the Stain gently with a soft cloth lightly moistened in water. Then wipe it gently with a soft dry cloth.

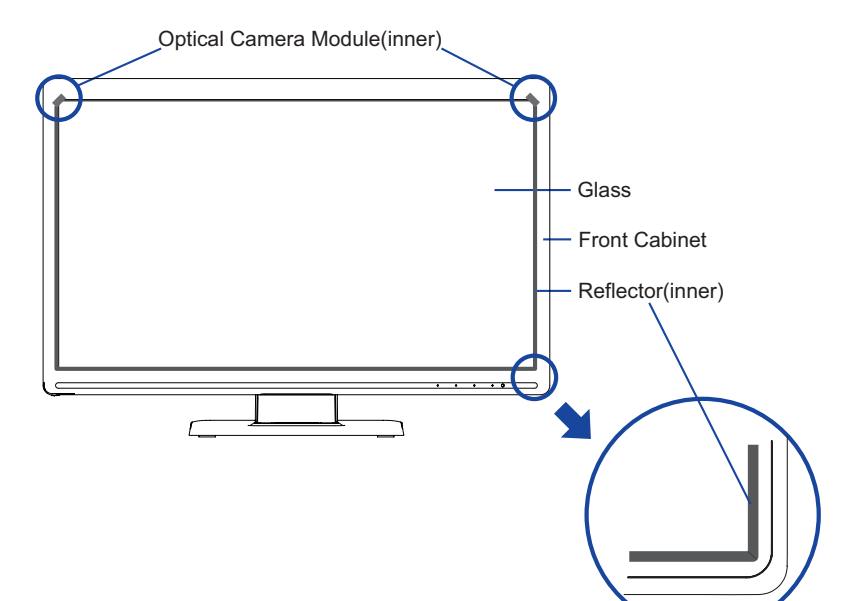

### **BEFORE YOU OPERATE THE MONITOR**

#### **FEATURES**

- **Supports Resolutions up to 1920 × 1080**
- **High Contrast 3000:1 (Typical), Adv. Contrast Function Available / Brightness 220cd/m<sup>2</sup> (Typical with touch panel) / Quick Response Time 4ms (Gray to Gray)**
- **Blue Light Reducer**
- **Digital Character Smoothing**
- ◆ Automatic Set-up
- ◆ Stereo Speakers **2 × 2.0W Stereo Speakers**
- ◆ Plug & Play VESA DDC2B Compliant **Windows® 7/8.1/10 Compliant**
- **Power Management (VESA DPMS Compliant)**
- **VESA Mounting Standard (100mm×100mm) Compliant**
- **Keyhole for Security Lock**

#### **CHECKING THE CONTENTS OF THE PACKAGE**

The following accessories are included in your package. Check to see if they are enclosed with the monitor. If anything is missing or damaged, please contact your local iiyama dealer or regional iiyama office.

- 
- Power Cable\* HDMI Cable ■ NOMB Cable
- 
- 
- -
- Stand-Base Screw for stand fixing (4pcs) Safety Guide
- Quick Start Guide
- The rating of the Power Cable enclosed in 120V area is 10A/125V. If you are using a power supply higher than this rating, then a power cable with a rating of 10A/250V must be used. However, all guarantees and warranties are void for any problems or damage caused by a power cable not supplied by iiyama. An approved power cord greater or equal to H05VVF, 3G, 0.75mm<sup>2</sup> must be used. **CAUTION**
- **WARNING ■** When you use with the wall mounting, in consideration of thickness of the mounting stage, tighten the M4 Screw with washer which "L" length is 8mm to fasten the monitor. Using the screw longer than this may cause electric shock or damage because it may contact with the electrical parts inside the monitor.
	- **Please check if the wall or ceiling can support the weight of the monitor before** mounting it.

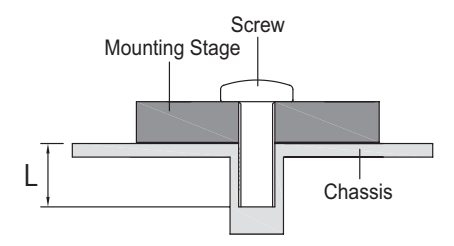

### **FITTING AND REMOVAL OF BASE**

- **CAUTION ■** Put the monitor on a stable surface. The monitor may cause injury or damage if it falls or is dropped.
	- Do not give a strong impact to the monitor. It may cause damage.
	- Unplug the monitor before removal or installation to avoid electric shock or damage.

#### **<Installation>**

- Put a piece of soft cloth on the table beforehand to prevent the monitor from being scratched. Lay the monitor flat on a table with front face down.
- Hold the monitor and push the Stand-Base.
- Use 'thumb screw' provided to secure base to monitor column.

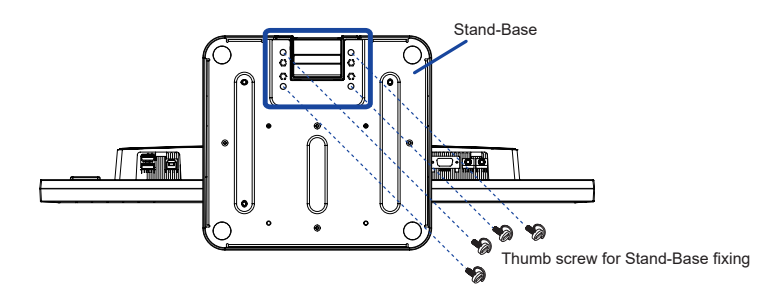

#### **<Removal>**

- Put a piece of soft cloth on the table beforehand to prevent the monitor from being scratched. Lay the monitor flat on a table with front face down.
- (2) Remove 'thumb screw' to remove base from monitor column.

### **CONTROLS AND CONNECTORS**

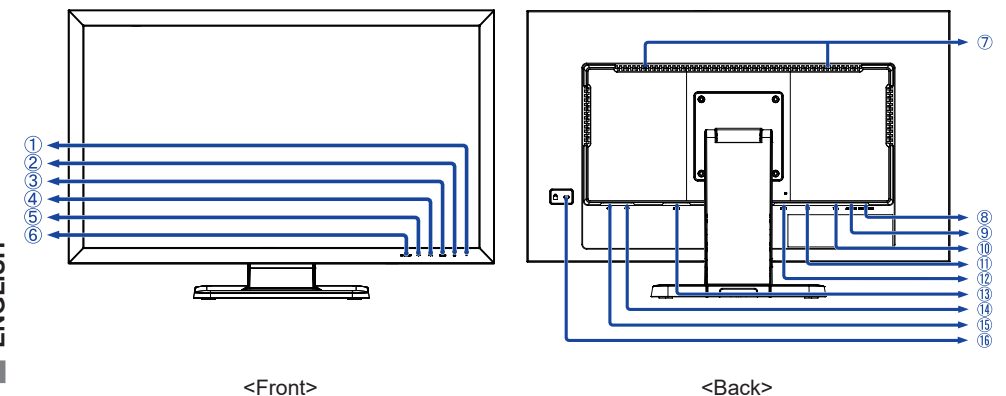

Power Indicator Blue: Normal operation **NOTE**

Orange: Power Management

- $(2)$  Power Switch  $($   $($   $)$
- Menu / Enter Button (MENU/ENTER)\*
- (4) Scroll up / Audio Adjust Button ( $\blacktriangleright$  /  $\triangleleft$  )\*
- 5 Scroll down / ECO Button ( $\blacktriangleleft$  /  $\varnothing$  )\*
- Input / Exit Button (INPUT/EXIT)\*
- Speakers
- Headphone Connector (HEADPHONE)
- Audio Connector (AUDIO IN)
- VGA Connector (VGA)
- DVI-D Connector (DVI)
- HDMI Connector (HDMI)
- $(1)$  AC Connector ( $\sim$ : Alternating current) (AC POWER IN)
- (14) USB Upstream Connector ( $\leftarrow$ 4)
- (15) USB Downstream Connector ( $\leq$ )
- (iii) Keyhole for Security Lock

**NOTE** You can fasten a security lock and cable to prevent the monitor from being removed without your permission.

\* You can skip the Menu items and display an adjustment scale directly.

### **CONNECTING YOUR MONITOR**

- Ensure that both the computer and the monitor are switched off.
- Connect the computer to the monitor with the signal cable.
- Connect the computer to the monitor with the USB Cable.
- Connect the monitor to the audio equipment with the Audio Cable for computer when using the audio features.
- Connect the Power Cable to the monitor first and then to the power supply.
- Turn on your monitor and computer.
- **NOTE The signal cables used for connecting the computer and monitor may vary with the** type of computer used. An incorrect connection may cause serious damage to both the monitor and the computer. The cable supplied with the monitor is for a standard connector. If a special cable is required please contact your local iiyama dealer or regional iiyama office.
	- **For connection to Macintosh computers, contact your local iiyama dealer or regional** iiyama office for a suitable adaptor.
	- Make sure you tighten the finger screws at each end of the signal cable.
	- The Class I pluggable equipment Type A must be connected to protective earth.
	- The socket-outlet shall be installed near the equipment and shall be easily accessible.
	- Excessive sound pressure from ear-/headphones can cause hearing damage/hearing loss.

[Example of Connection]

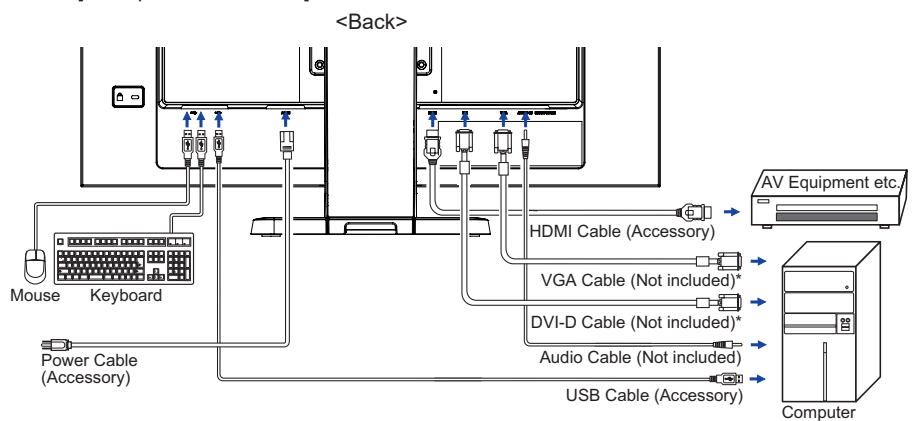

\* Cable is not supplied with the monitor. If you use low quality Cable, it may cause a result of electromagnetic interference. Please contact the iiyama Support Centre in your country if you wish to connect the monitor via the VGA or DVI input.

#### **[ Collect Cables ]**

- (1) Remove the Cable Cover and pass the cables.
- 2 Put the cables through the cable hole of the back.
- Place the Cable Cover.

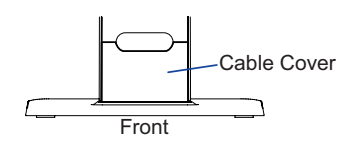

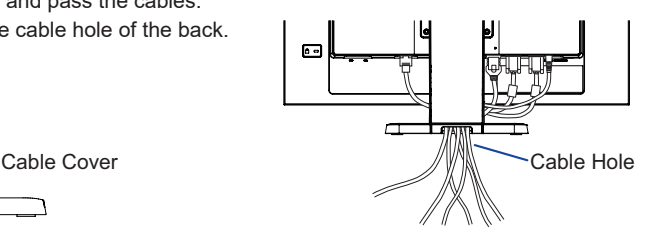

### **COMPUTER SETTING**

#### ■ Signal Timing

Change to the desired signal timing listed on page 22: COMPLIANT TIMING.

■ TOUCH support operation system

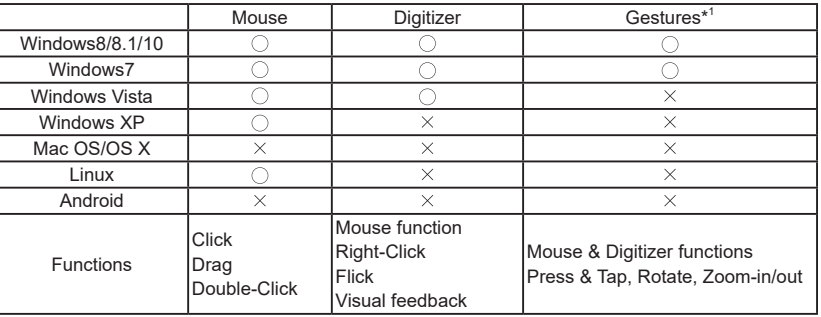

The other OS Versions not listed are not supported.

- $\bigcirc$ : Supported  $\times$ : Not supported
- \* 1 Gestures can be supported by application programs.

#### **ADJUSTING THE VIEWING ANGLE**

- For optimal viewing it is recommended to look at the full face of the monitor.
- Hold the stand so that the monitor does not topple when you change the monitor's angle.
- You are able to adjust the monitor's angle up to 73° upward, 3° downward.
- In order to ensure a healthy and relaxed body position when using the monitor at visual display workstations, it is recommended that the adjusted tilt angle should not exceed 10 degrees. Adjust the monitor's angle to your own preference.
- **NOTE** Do not touch the LCD screen when you change the height or the angle. It may cause damage or break the LCD screen.
	- Careful attention is required not to catch your fingers or hands when you change the height or the angle.

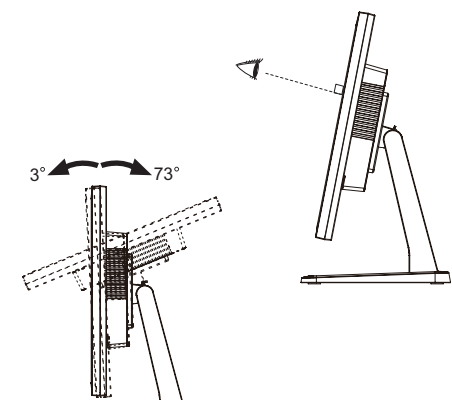

### **OPERATING THE MONITOR**

To create the best picture, your iiyama LCD monitor has been preset at the factory with the COMPLIANT TIMING shown on page 29. You are also able to adjust the picture by following the button operation shown below. For more detailed adjustments, see page 22 for SCREEN ADJUSTMENTS.

 **Press the MENU Button to start the On Screen Display feature. There are additional**  Menu items which can be switched by using the  $\blacktriangleleft$  /  $\blacktriangleright$  Buttons.

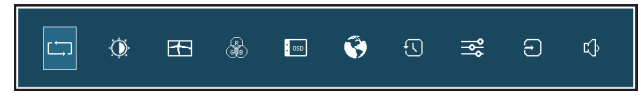

- **Select the Menu item which contains the adjustment icon relating to the adjustment you want to make. Press the ENTER Button. Then, use the 4/ Buttons to highlight the desired adjustment icon.**
- **3** Press the ENTER Button again. Use the  $\blacktriangleleft$  /  $\blacktriangleright$  Buttons to make the appropriate **adjustment or setting.**
- **Press the EXIT Button to leave the menu, and the settings you just made would be automatically saved.**

For example, to correct for vertical position, select Menu item of Geometry and then press the ENTER Button. Then, select Vertical Position by using the  $\langle \rangle$  Buttons.

An adjustment page appears after you press the ENTER Button. Then, use the  $\blacktriangleleft$  /  $\blacktriangleright$  Buttons to change the vertical position settings. The vertical position of the overall display should be changing accordingly while you are doing this.

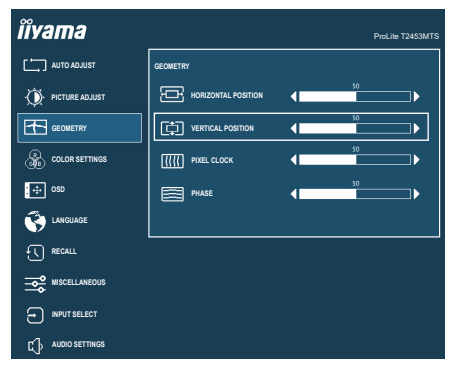

Press the EXIT Button lastly, it ends, all changes are saved in the memory.

#### **NOTE**

- When button operations are aborted during adjustment, On-Screen Display disappears when the time set for the OSD Timeout has passed. Also, press the EXIT button to quickly turn off the On-Screen Display.
- Any changes are automatically saved in the memory when the On Screen Display disappears. Turning off the power should be avoided while using the Menu.
- Adjustments for Horizontal / Vertical Position, Pixel Clock and Phase are saved for each signal timing. Except for these adjustments, all other adjustments have only one setting which applies to all signal timings.

### **ADJUSTMENT MENU CONTENTS**

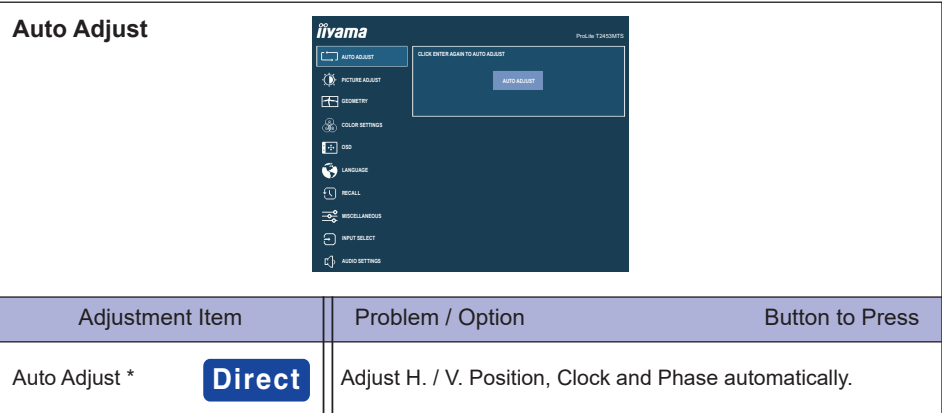

#### \* Only Analog Input.

For best results, use the Auto Adjust in conjunction with the adjustment pattern. See page 22 for SCREEN ADJUSTMENTS.

### **Direct**

You can skip the Menu items and display an adjustment scale directly by using the following button operations.

 Auto Adjust: Pressing and holding of the INPUT/EXIT Button for 3 seconds when the Menu is not displayed.

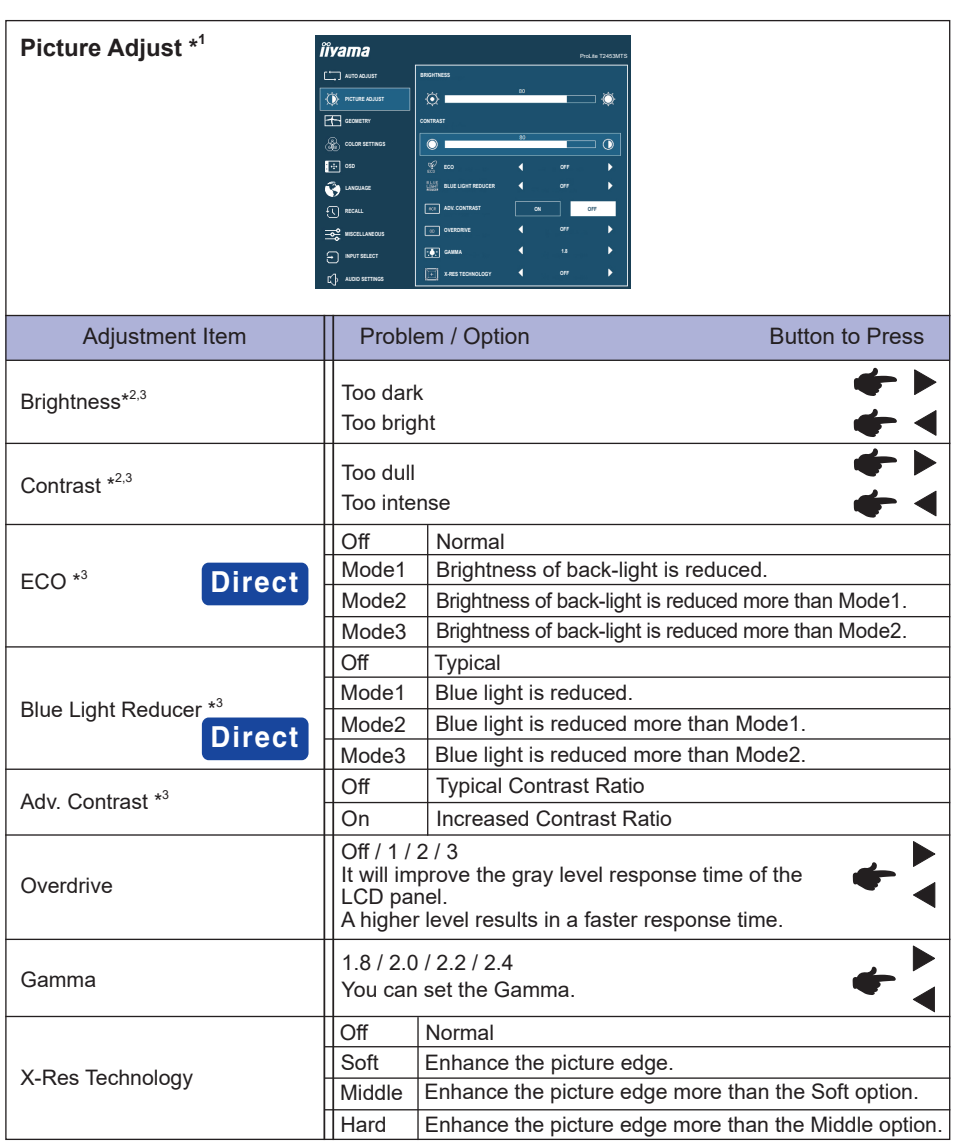

\*<sup>1</sup> Picture Adjust is disabled when i-Style Color is activated.

 $*^2$  Adjust the Brightness when you are using the monitor in a dark room and feel the screen is too bright.

\* <sup>3</sup> See page 21 for Disabled function matrix.

### **Direct**

You can skip the Menu items and display an adjustment scale directly by using the following button operations.

- $\bullet$  ECO: Press the  $\blacktriangleleft$  /  $\oslash$  Button when the Menu is not displayed.
- $\bullet$  Blue Light Reducer: Pressing and holding of the  $\blacktriangleright$  /  $\triangleleft$  Button for 3 seconds when the Menu is not displayed.

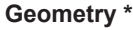

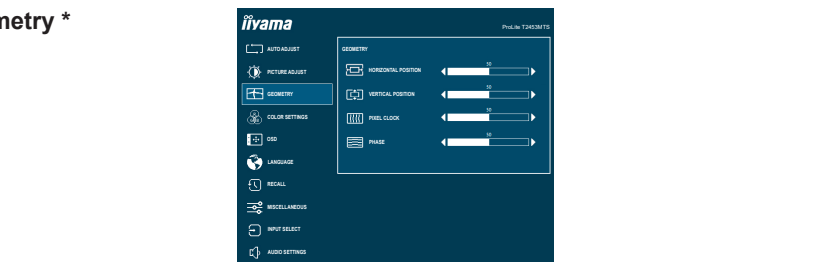

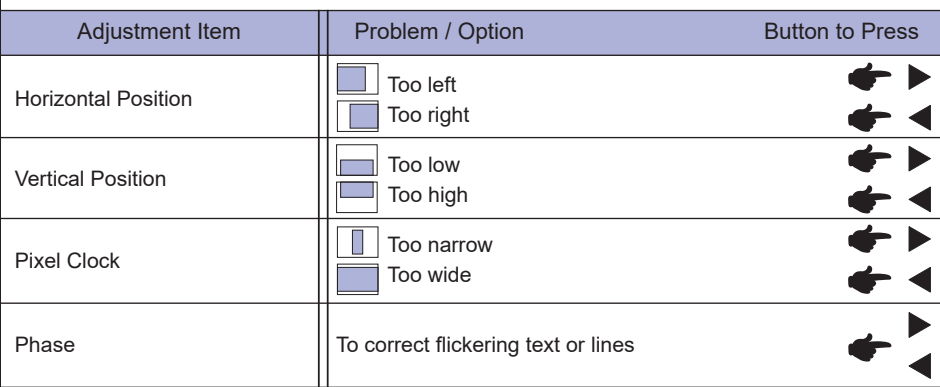

\* Only Analog Input.

See page 22 for SCREEN ADJUSTMENTS.

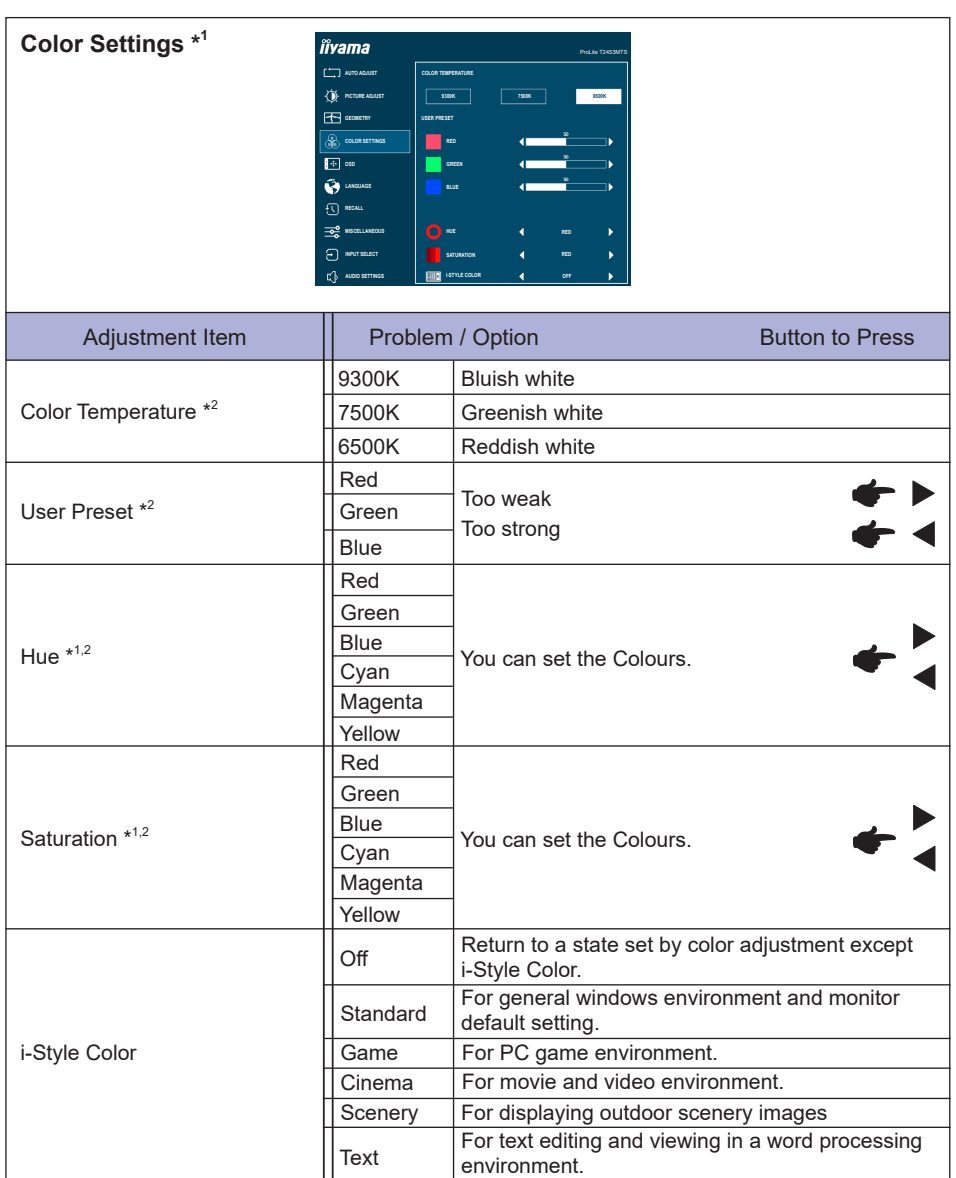

\* <sup>1</sup> See page 21 for Disabled function matrix.

\*<sup>2</sup> Functions other than i-Style Color is disabled when i-Style Color is activated.

**OSD îîvama** ProLite T2453MTS **AUTO ADJUST ON SCREEN DISPLAY SETTINGS PICTURE ADJUST OSD HORIZONTAL POSITION GEOMETRY**  $\Box$  %  $\overline{4}$ **OSD TIME COLOR SETTINGS** z. 'n. **ON OFF OSD AFTER ACCURATION G** LANGUAGE  $\overline{\mathbb{C}}$  accur **MISCELLANEOUS**

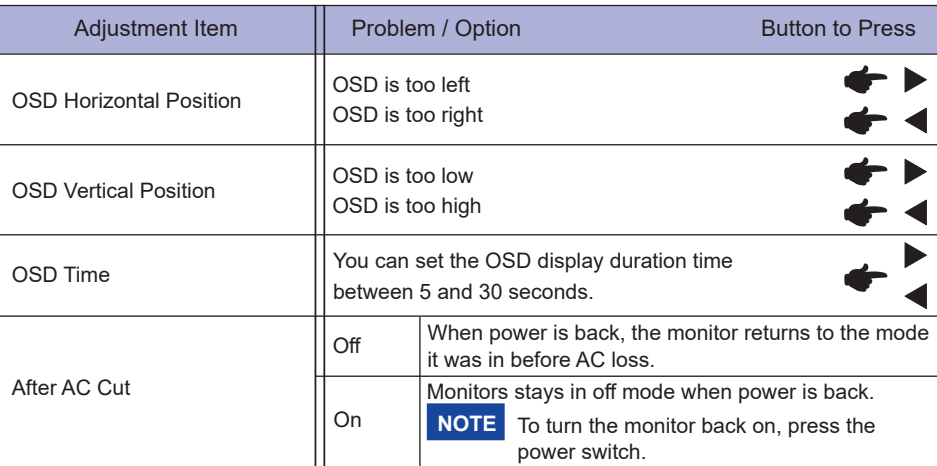

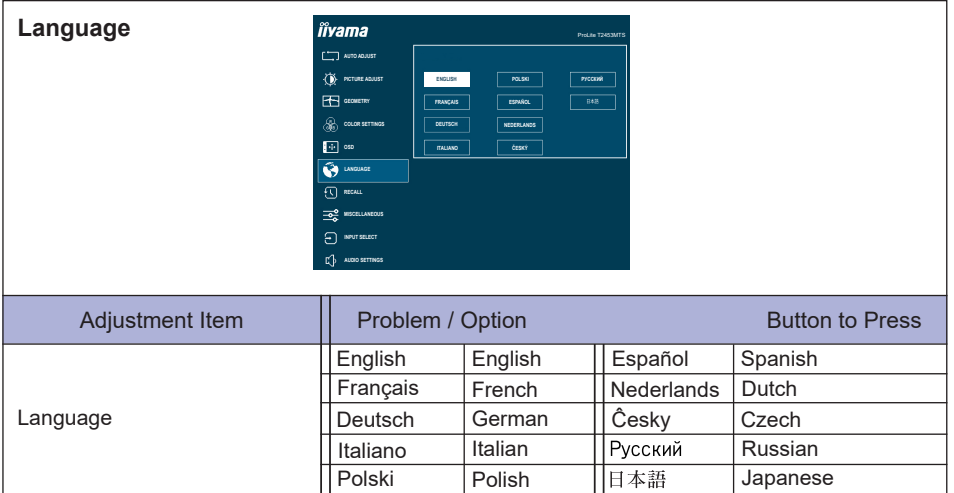

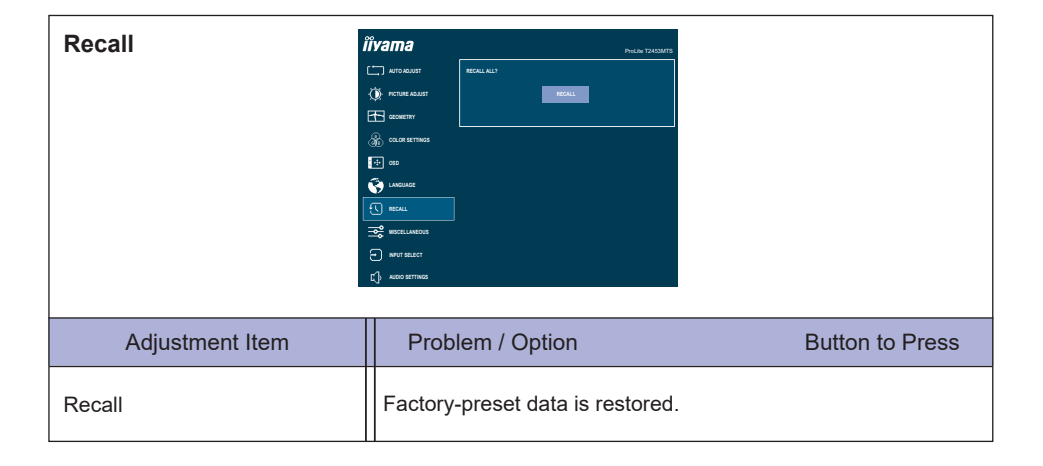

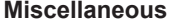

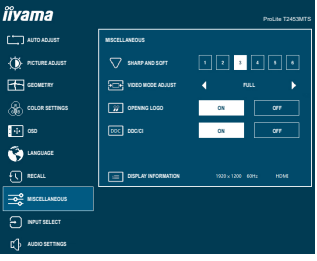

**ENGLISH ENGLISH**

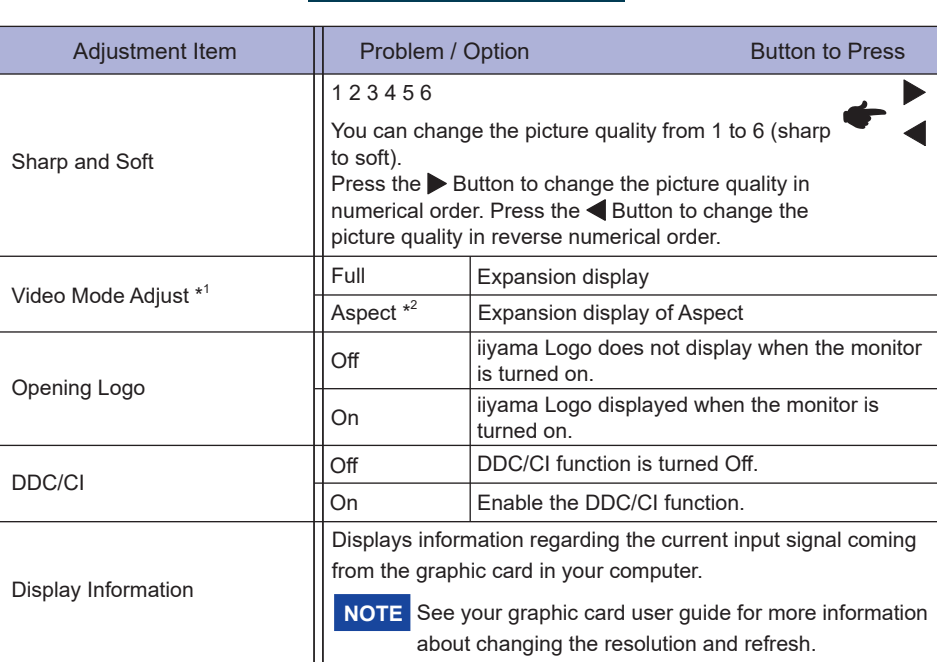

\* <sup>1</sup> Only HDMI input.

\* <sup>2</sup> Option unavailable with 16:9 resolution.

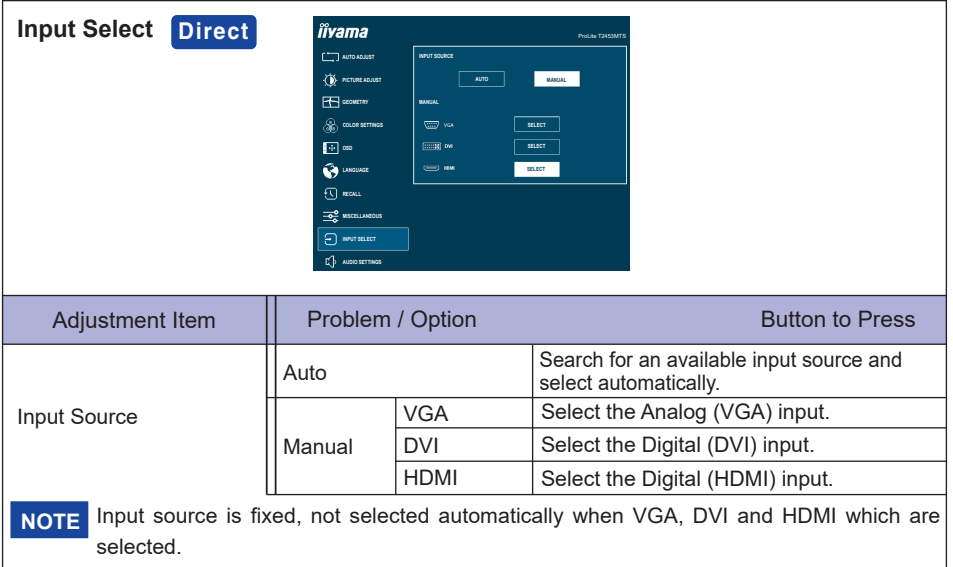

### **Direct**

You can skip the Menu items and display an adjustment scale directly by using the following button operations.

 Input Select : Press the INPUT/EXIT button when the Menu is not displayed.

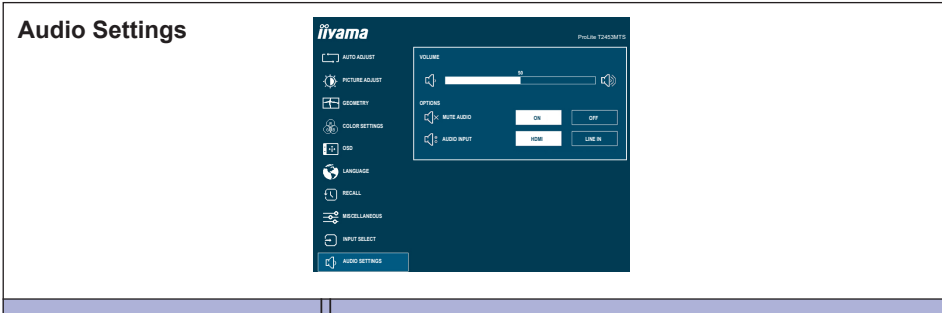

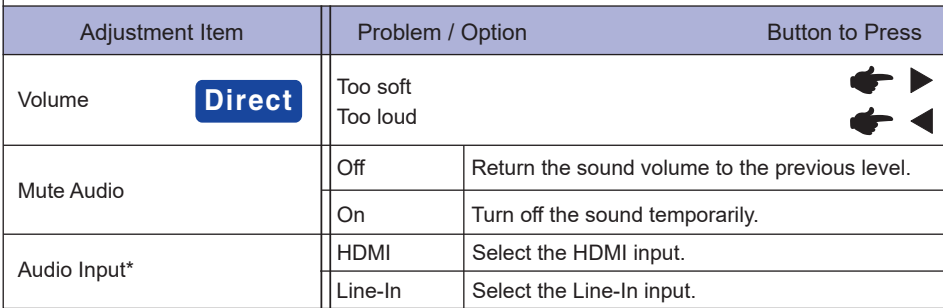

\* Suitable for HDMI input only.

### **Direct**

You can skip the Menu items and display an adjustment scale directly by using the following button operations.

 $\bullet$  Volume: Press the  $\blacktriangleright$  /  $\triangleleft$  Button when the Menu is not displayed.

#### **● Lock Mode**

#### <OSD Menu>

- 1. The OSD lock will be activated by pressing the front buttons MENU/ENTER for about 5 seconds. Then, OSD LOCKED will appear on the screen.
- 2. The OSD lock will be deactivated by pressing the front buttons MENU/ENTER again for about 5 seconds.

#### <Power Switch>

- 1. The power switch lock will be activated by pressing the front buttons  $\blacktriangleleft$  /  $\varnothing$  for about 5 seconds. Then, POWER LOCK will appear on the screen.
- 2. The power switch lock will be deactivated by pressing the front buttons  $\blacktriangleleft$  /  $\varnothing$  again for about 5 seconds.

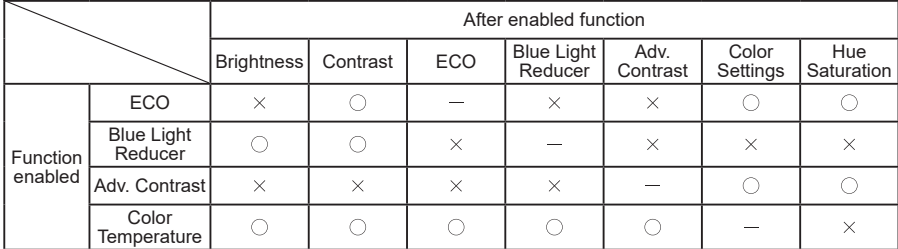

#### **Disabled function matrix**

 $\bigcirc$ : adjustable

 $\times$ : disabled

#### **SCREEN ADJUSTMENTS**

Adjust the image by following the procedure below to get the desired picture when selecting Analog input.

- The screen adjustments described in this manual are designed to set image position and minimize flicker or blur for the particular computer in use.
- The monitor is designed to provide the best performance at resolution of 1920 × 1080, but can not provide the best at resolutions of less than 1920 × 1080 because the picture is automatically stretched to fit the full screen. It is recommended to operate at resolution of 1920 × 1080 in normal use.
- Displayed text or lines will be blurred or irregular in thickness when the picture is stretched due to the screen enlargement process.
- It is preferable to adjust the image position and frequency with the monitor controls, rather than the computer software or utilities.
- Perform adjustments after a warm-up period of at least thirty minutes.
- Additional adjustments may be required after the Auto Image Adjust depending on the resolution or signal timing.
- The Auto Image Adjust may not work correctly when displaying the picture other than the screen adjustment pattern. In this case, manual adjustments are required.

There are two ways to adjust the screen. One way is automatic adjustment for Position, Clock and Phase. The other way is performing each adjustment manually.

Perform the Auto Image Adjust first when the monitor is connected to a new computer, or resolution is changed. If the screen has a flicker or blur, or the picture does not fit in the display area after performing the Auto Image Adjust, manual adjustments are required. Both adjustments should be made by using the screen adjustment pattern (Test.bmp) obtained via the IIYAMA web site (http:// www.iiyama.com).

Adjust the image by following the procedure below to get the desired picture. This manual explains adjustment under Windows $^\circ$  OS.

- **Display the picture at the optimum resolution.**
- **Enter the Test.bmp (screen adjustment pattern) to wallpaper.**

**NOTE** ■ Consult the appropriate documentation for doing this.

■ Test.bmp is made at resolution of 1280 × 1024. Set the display position to center in the wallpaper setting dialogue box.

[Adjustment pattern] <u> Franco comunicamente de comunicación de comunicación de comunicación de comunicación de comunicación de comuni</u> Color bar Zebra pattern Picture frame <u>un monomentum monomentum monomentum m</u> **THE CONTINUES OF CONTINUES OF A 40 YO F CONTINUES OF A 40 YO F CONTINUES OF A 40 YO F CONTINUES OF A 40 YO F CONTINUES OF A 40 YO F CONTINUES OF A 40 YO F CONTINUES OF A 40 YO F CONTINUES OF A 40 YO F CONTINUES OF A 40 YO** 

- **Pressing and holding of the INPUT/EXIT Button for 3 seconds when the Menu is not displayed. (Auto Adjust)**
- **Adjust the image manually by following procedure below when the screen has a flicker or blur, or the picture does not fit in the display area after performing the Auto Image Adjust.**
- **Adjust the V.Position so that the top and bottom of the picture frame will fit to the display area.**

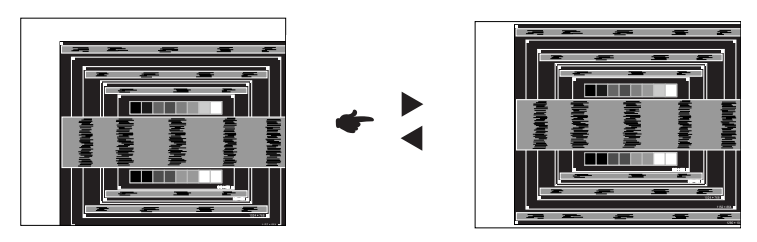

**1) Adjust the H.Position so that the left side of the picture frame will move to the left edge of the display area.**

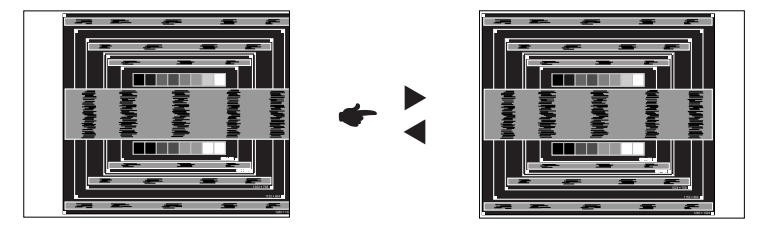

**2) Stretch the right side of the picture frame to the right edge of the display area by adjusting the Clock.**

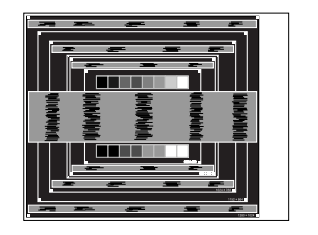

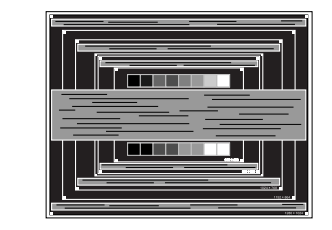

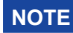

- **NOTE** When the left side of the picture frame moves apart from the left edge of the display area during the Clock adjustment, adjust steps 1) and 2).
	- Another way to make the Clock adjustment is to correct the vertical wavy lines in the zebra pattern.
	- The picture may flicker during the Clock, H. Position and V. Position adjustment.
	- In case the picture frame is bigger or smaller than the data display area after the Clock adjustment, repeat steps from  $(3)$ .

#### **Adjust the Phase to correct horizontal wavy noise, flicker or blur in the zebra pattern.**

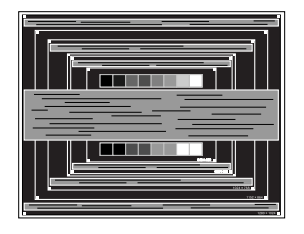

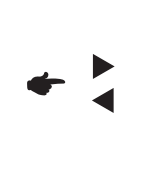

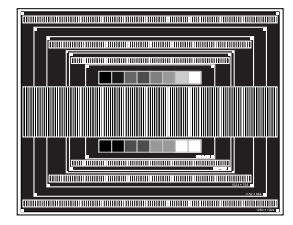

- **NOTE**
- $\blacksquare$  In case the strong flicker or blurs remain on a part of the screen, repeat steps  $@$  and  $\overline{O}$  because the Clock may not be adjusted correctly. If the flicker or blurs still remain, set the refresh rate of computer to low  $(60Hz)$  and repeat steps from  $(3)$  again.
	- Adjust the H.Position after the Phase adjustment if the horizontal position moves during the adjustment.
- **Adjust the Brightness and Color to get the desired picture after you complete the Clock and Phase adjustments.**

**Put back your favorite wallpaper.**

#### **POWER MANAGEMENT FEATURE**

The power management feature of this product complies with power saving requirement of VESA DPMS. When activated, it automatically reduces unnecessary power consumption of the monitor when your computer is not in use.

To use the feature, the monitor needs to be connected to a VESA DPMS compliant computer. There is a power management step the monitor takes as described below. The power management function, including any timer settings is configured by the operating system. Check your operating system manual for information on how this can be configured.

#### **Power Management Mode**

When the H-sync signal / V-sync signal / H and V sync signals from the computer are off, the monitor enters into Power Management Mode which reduces the power consumption to less than 0.5W. The screen becomes dark, and the power indicator turns to orange. From Power Management Mode, the image reappears in several seconds when either the keyboard or the mouse are touched again.

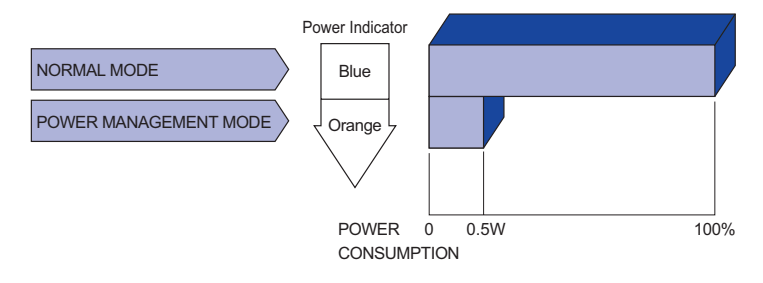

- Even when using the power management mode, the monitor consumes electricity. Turn off the Power Switch whenever the monitor is not in use, during the night and weekends, to avoid unnecessary power consumption. **NOTE**
	- $\blacksquare$  It is possible that the video signal from the computer may be on while the H or V sync signal is missing. In this instance, the POWER MANAGEMENT feature may not work properly.

### **TROUBLE SHOOTING**

If the monitor fails to operate correctly, please follow the steps below for a possible solution.

- 1. Perform the adjustments described in OPERATING THE MONITOR, depending on the problem you have. If the monitor does not get a picture, skip to 2.
- 2. Consult the following items if you cannot find an appropriate adjustment item in OPERATING THE MONITOR or if the problem persists.
- 3. If you are experiencing a problem which is not described below or you cannot correct the problem, discontinue using the monitor and contact your dealer or iiyama service center for further assistance.

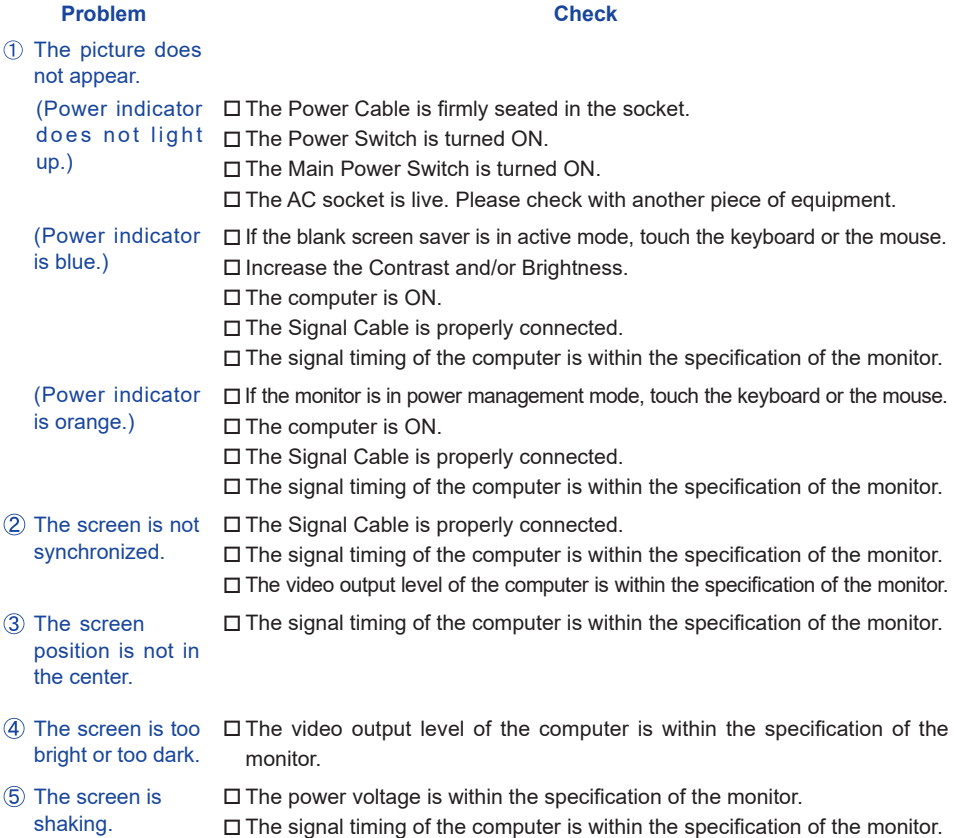

#### **Problem Check**

- $\circledR$  No sound.  $\Box$  The audio equipment (computer etc.) is ON. The Audio Cable is properly connected.  $\Box$  The Volume is turned up.
	- $\square$  The Mute is OFF.
	- $\square$  The audio output level of the audio equipment is within the specification of the monitor.
- $\square$  The audio output level of the audio equipment is within the specification of the monitor. The sound is too loud or too quiet.
- □ The Audio Cable is properly connected. A strange noise is heard.

### **RECYCLING INFORMATION**

For better environment protection please don't dispose your monitor. Please visit our web site: www.iiyama.com/recycle for monitor recycling.

### **APPENDIX**

Design and specifications are subject to change without prior notice.

### **SPECIFICATIONS**

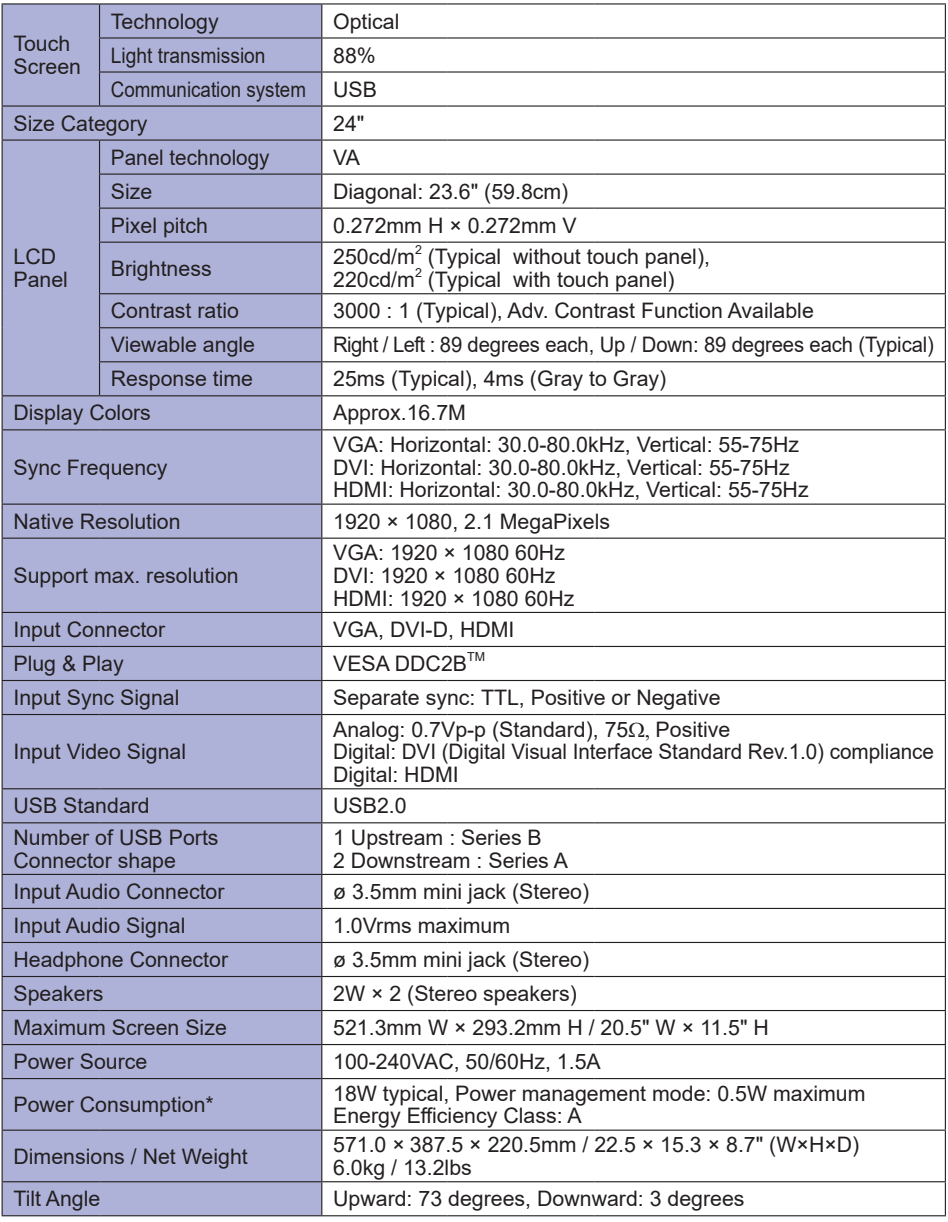

ENGLISH **ENGLISH**

28 APPENDIX

**NOTE** \* Audio/USB equipment is not connected.

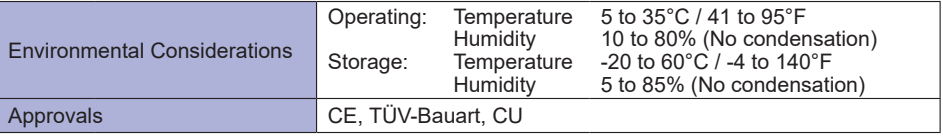

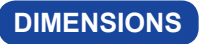

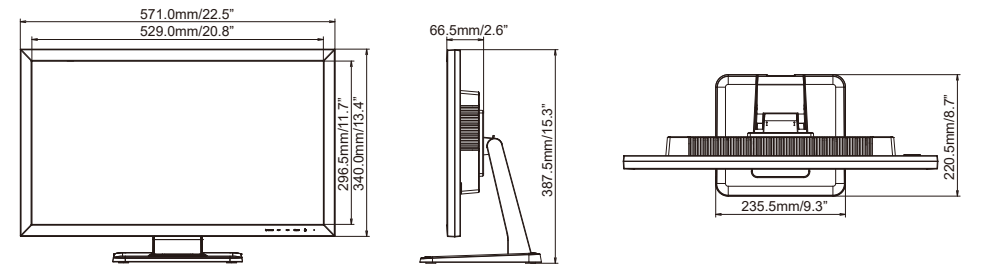

### **COMPLIANT TIMING**

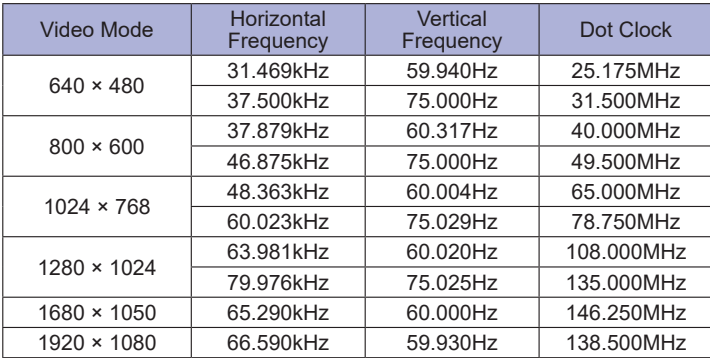